#### **Title:**Employee Year To Date Register **Processes : Sub-Processes :**

HRMS Training Documents

### **Employee Year To Date Register <b>Access 24 Secure 25 April 25 Secure 24 Secure 26 April 2HR\_RPTPY646**

**Change History** 

Update the following table as necessary when this document is changed:

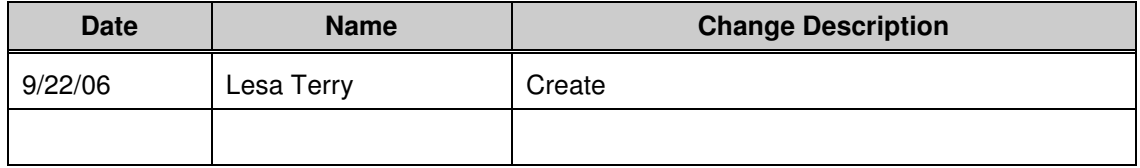

State of Washington HRMS

#### **Purpose**

Use this procedure to view detailed results of an employee's year to date total earnings.

#### **Trigger**

Perform this procedure when there is a need to view year-to-date totals for gross pay, withholding tax, socials security, Medicare, deferred compensation and union dues.

#### **Prerequisites**

• Run this report after payroll has been exited by DOP.

#### **Transaction Code**

#### **ZHR\_RPTPY646**

#### **Helpful Hints**

This information is used to create an employee's W-2 form and form 941 For IRS.

The system may display three types of messages at various points in the process. The messages you see may differ from those shown on screen shots in this procedure. The types of messages and responses are shown below:

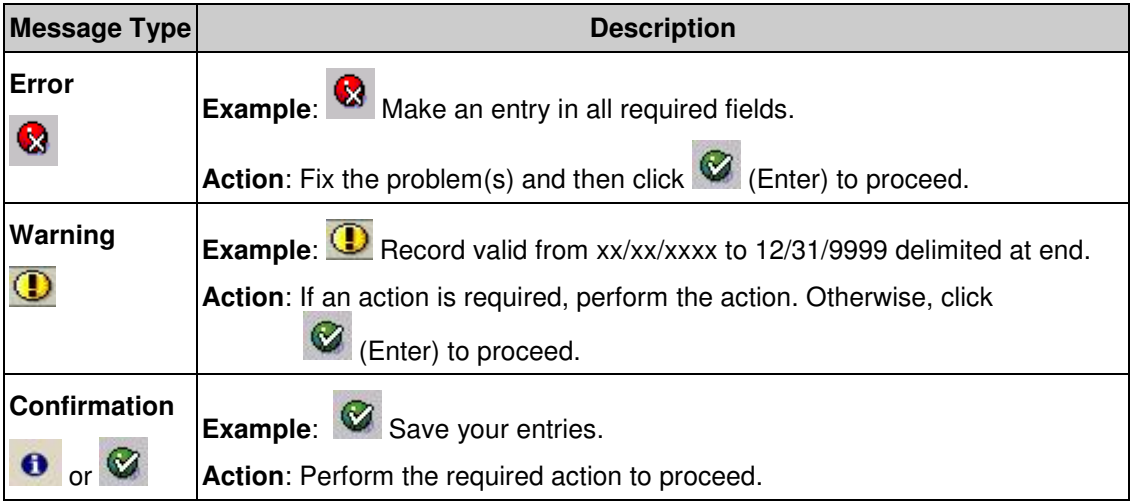

#### **Procedure**

**1.** Start the transaction using transaction code **ZHR\_RPTPY646**.

#### **Employee YTD Payroll Register Report**

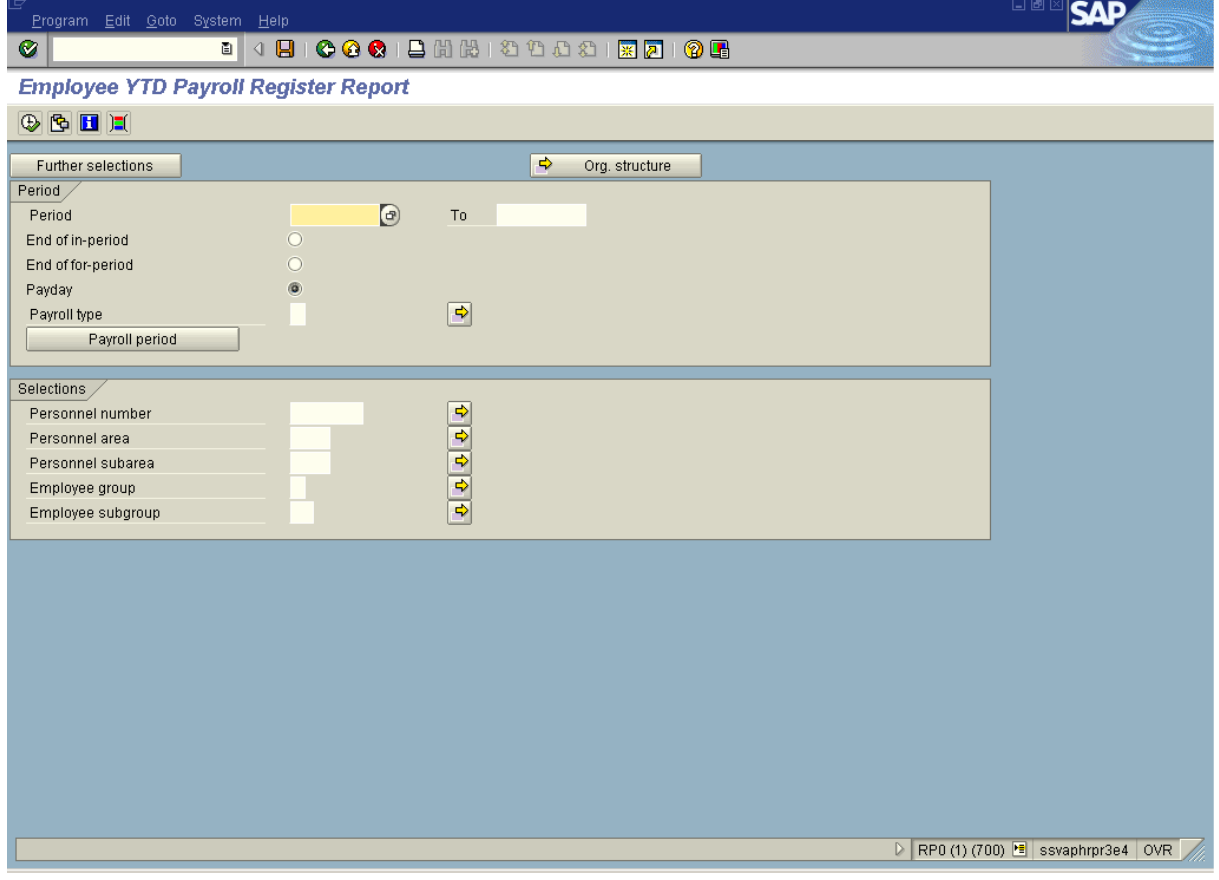

**2.** Complete the following fields:

![](_page_2_Picture_87.jpeg)

**3.** Click **Payroll period** 

#### **Title:**Employee Year To Date Register **Processes :**

**Sub-Processes :**

HRMS Training Documents

### **Employee YTD Payroll Register Report**

![](_page_3_Picture_97.jpeg)

**4.** Complete the following fields:

![](_page_3_Picture_98.jpeg)

#### HRMS Training Documents

#### **5.** Select **In-period view** or **For-period view.**

![](_page_4_Picture_112.jpeg)

- **6.** Click **C** (Enter) to validate the information.
- **7.** Click  $\overline{\bigoplus}$  (Execute) to execute the report.

#### **Employee YTD Payroll Register Report**

![](_page_4_Picture_113.jpeg)

The results show the year-to-date results for the Employee(s) chosen.

Follow the steps below to export this file to an alternative format, such as Microsoft Excel.

8. From the Menu bar Select List<sup>-</sup>Save/Send<sup>-</sup>File....

#### **Title:**Employee Year To Date Register **Processes : Sub-Processes :**

HRMS Training Documents

### **Save list in file...**

![](_page_5_Picture_97.jpeg)

9. Click **O** Spreadsheet

10. Click  $\blacksquare$ .

### **Employee YTD Payroll Register Report**

![](_page_5_Picture_98.jpeg)

**11.** Complete the following fields:

![](_page_5_Picture_99.jpeg)

## 12. Click Generate

#### **Title:**Employee Year To Date Register **Processes : Sub-Processes :**

HRMS Training Documents

#### **Employee YTD Payroll Register Report**

![](_page_6_Picture_89.jpeg)

# i

 You will receive a message in the Status Bar indicating the file has been transferred, meaning it was saved into the location chosen. Now you can open the report using Microsoft Excel.

**13.** You have completed this transaction.

#### **Result**

You have generated the YTD Payroll Register for the chosen employee(s) and exported and saved the file in Excel.

#### **Comments**

None.

State of Washington HRMS